# **Contents**

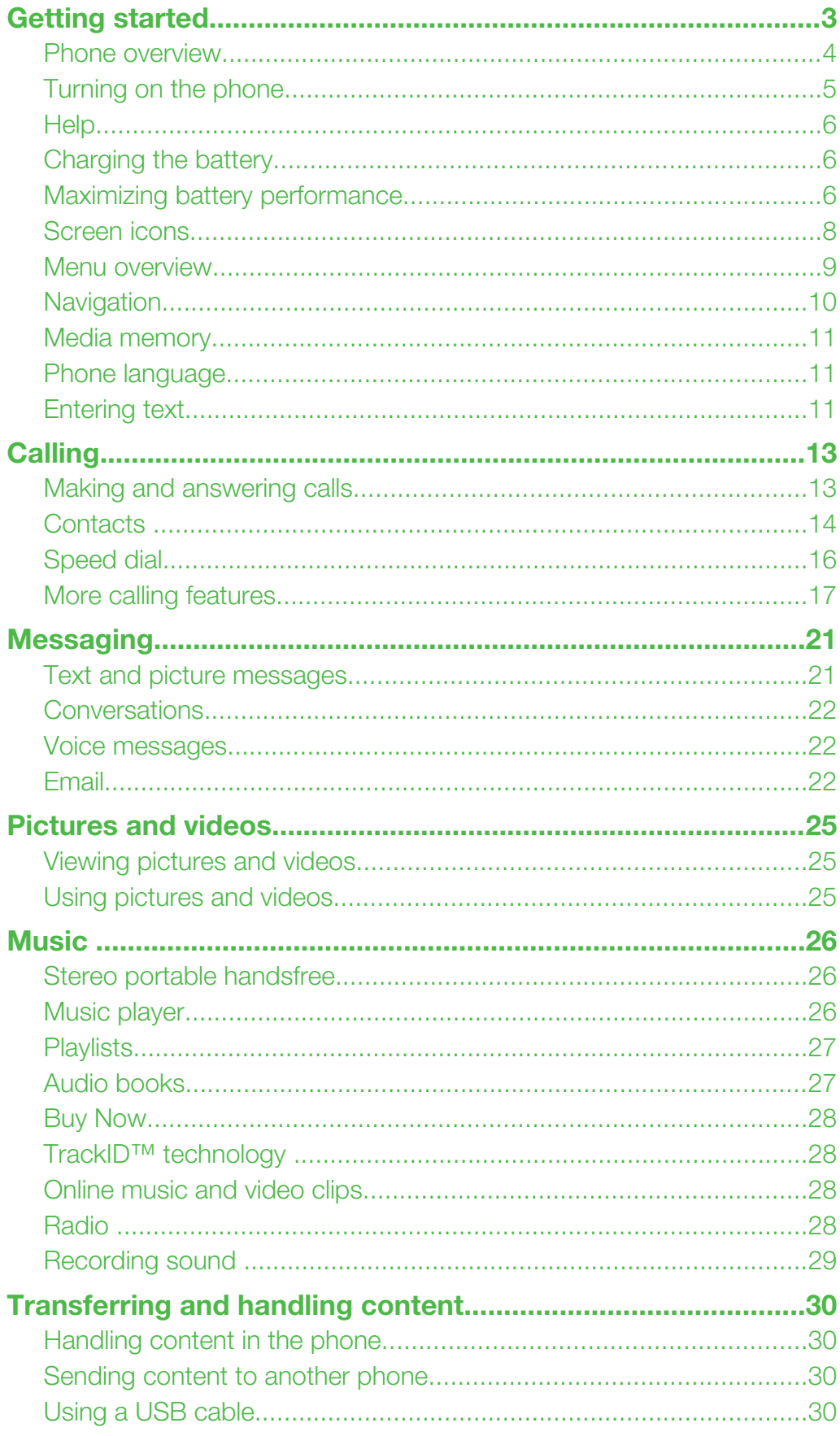

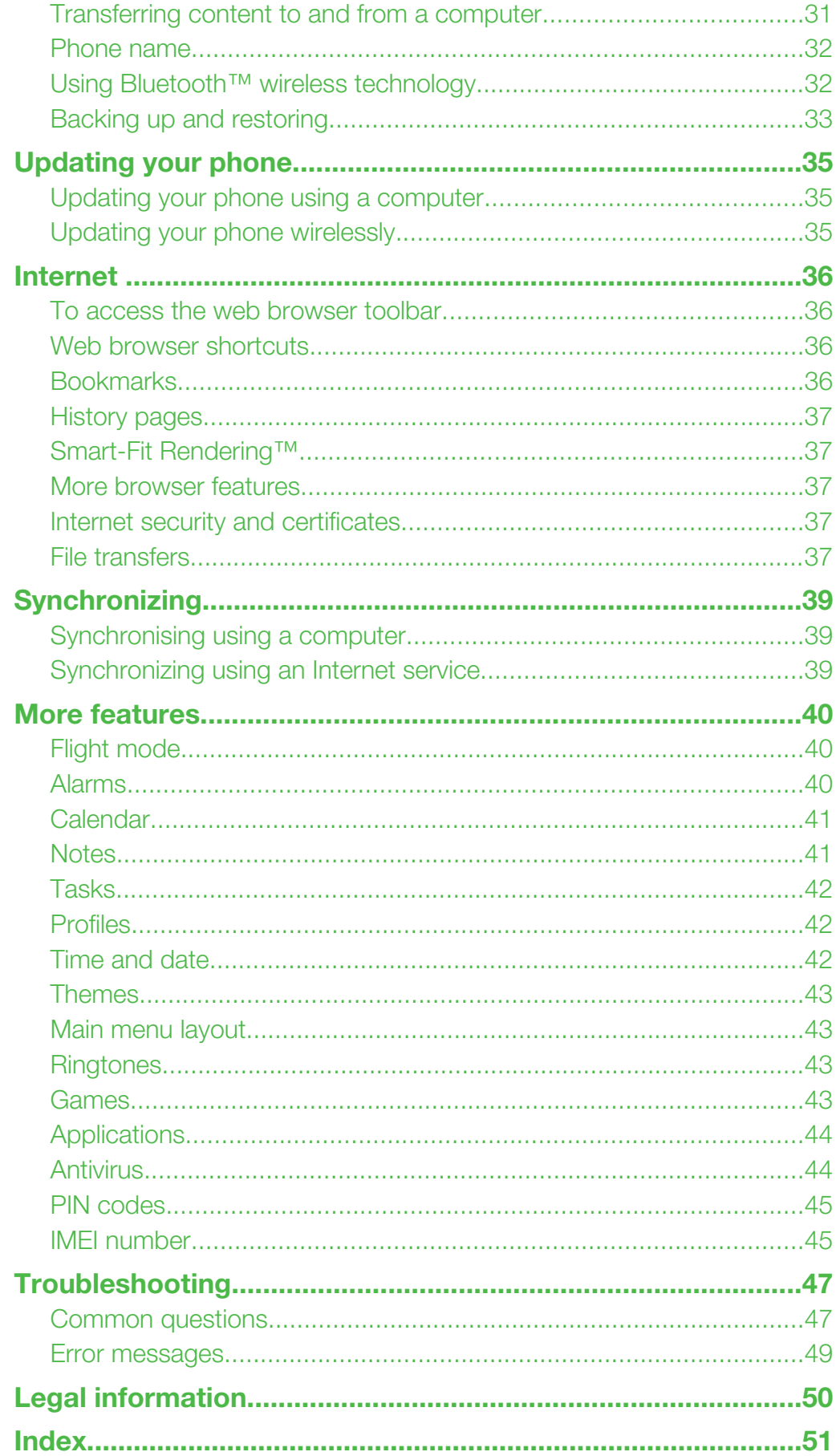

# <span id="page-2-0"></span>Getting started

# Important information

Please read the *Important information* leaflet before you use your mobile phone.

# <span id="page-3-0"></span>Phone overview

- Ear speaker
- Screen
- Selection keys
- Volume key
- Call key
- Activity menu key
- Connector for charger, handsfree and USB cable
- End key
- C key (Clear)
- Navigation key
- Phone antenna

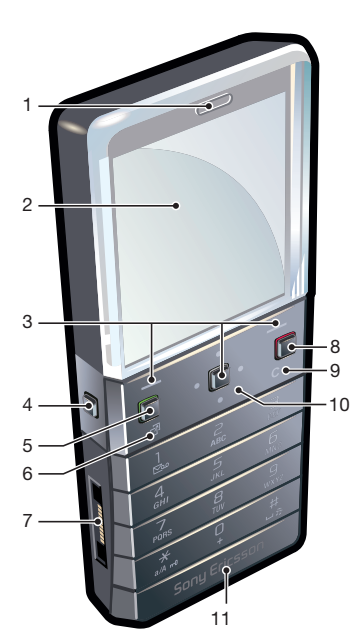

- On/off, reset key
- Volume key
- SIM card slot

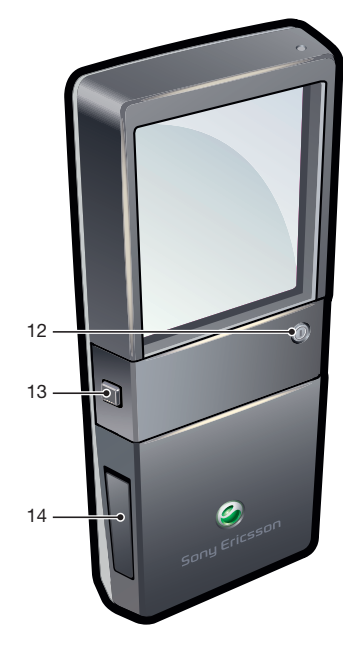

#### To insert the SIM card

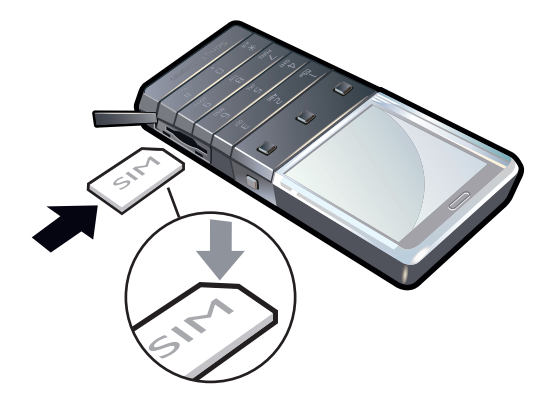

• Open the cover and insert the SIM card with the gold-colored contacts facing down.

#### <span id="page-4-0"></span>To remove the SIM card

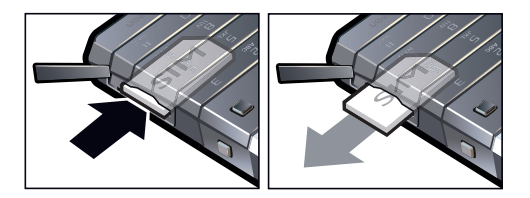

• Open the cover and press the edge of the SIM card to release and remove it.

# Turning on the phone

#### To turn on the phone

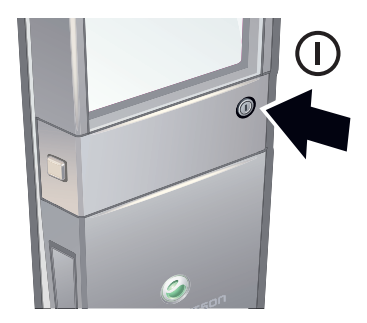

- 1 On the back of the phone, press and hold down  $(1)$ .
- 2 Enter your SIM card PIN (Personal Identification Number), if requested, and select OK.
- 3 Select a language.
- 4 Follow the instructions that appear.
- $\bullet$ If you want to correct a mistake when you enter your PIN, press  $\binom{c}{k}$ .

# SIM card

The SIM (Subscriber Identity Module) card, which you get from your network operator, contains information about your subscription. Always turn off your phone and detach the charger before you insert or remove the SIM card.

You can save contacts on the SIM card before you remove it from your phone.

# PIN

You may need a PIN (Personal Identification Number) to activate the services and functions in your phone. Your PIN is supplied by your network operator. Each PIN digit appears as \*, unless it starts with emergency number digits, for example, 112 or 911. You can see and call an emergency number without entering a PIN.

Ţ If you enter the wrong PIN three times in a row, the SIM card is blocked. See *[SIM protection](#page-44-0)* on page 45.

# Standby

After you have turned on your phone and entered your PIN, the name of the network operator appears. This view is called standby. Your phone is now ready for use.

# Using other networks

Making and receiving calls, using messaging and data transfer, for example, Internet-based services, outside your home network (roaming) may incur additional costs. Contact your operator for more information.

# <span id="page-5-0"></span>**Help**

In addition to this User guide, Feature guides and more information are available at *[www.sonyericsson.com/support](http://www.sonyericsson.com/support)*.

There are also help functions and a User guide in your phone. See the following instructions on how to access them.

#### To access the User guide in your phone

• Select Menu > Settings > User help > User guide.

#### To view tips and tricks

• Select Menu > Settings > User help > Tips and tricks.

#### To view information about functions

• Scroll to a function and select Info, if available. In some cases, Info appears under Options.

#### To view the phone status

• Press a volume key. Phone, memory and battery information is shown.

#### Supported services and features

Some of the services and features described in this User guide are not supported by all networks and/or service providers in all areas. Without limitation, this applies to the GSM International Emergency Number 112. Please contact your network operator or service provider to determine availability of any specific service or feature and whether additional access or usage fees apply.

# Charging the battery

The phone battery is partly charged when you buy it.

The phone battery cannot be removed.

#### To charge the battery

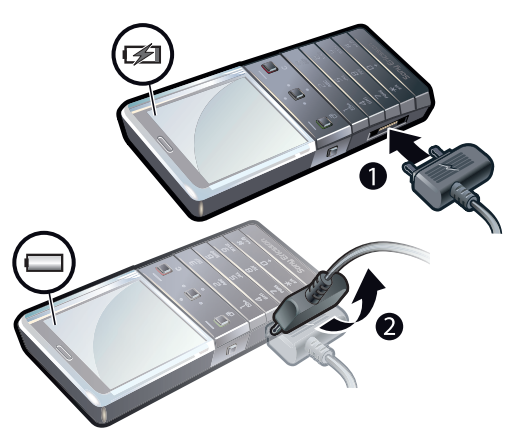

- 1 Connect the charger to the phone.
- 2 Remove the charger by tilting the plug upwards.

# Maximizing battery performance

- Charge your phone often. The battery lasts longer if you charge it frequently.
- If you are in an area with no coverage, your phone repeatedly scans for available networks. This consumes power. If you can't move to an area with better coverage, turn off your phone temporarily.
- Turn off 3G and Bluetooth™ wireless technology when you don't need these functions.
- Do not cover the phone antenna when you are engaged in a call.
- Go to *[www.sonyericsson.com/support](http://www.sonyericsson.com/support)* to learn more about how to maximize battery performance.

# <span id="page-7-0"></span>Screen icons

These icons may appear on the screen:

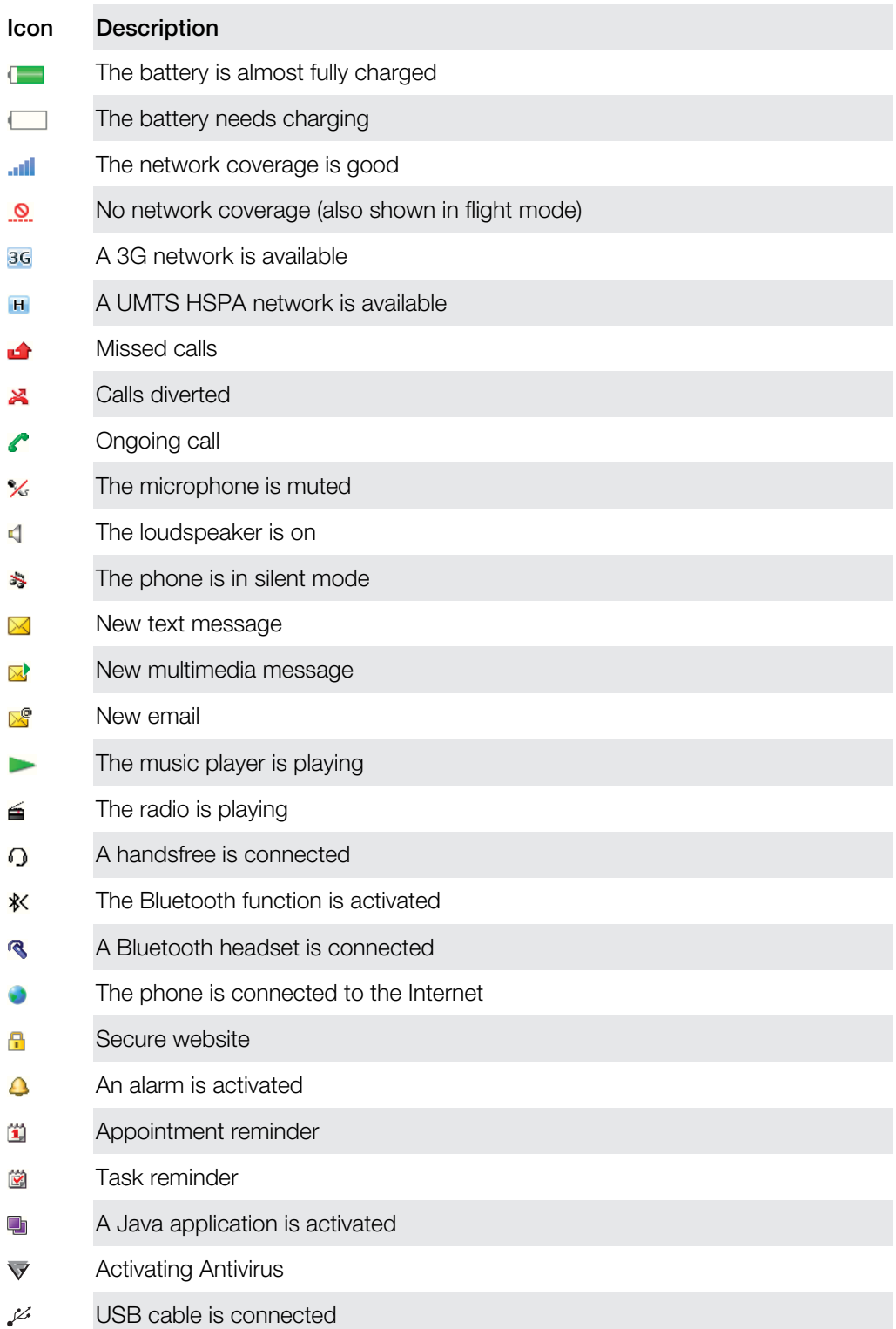

# Menu overview\*

<span id="page-8-0"></span>Radio  $\oslash$  Alarms Calls\*\*  $\Box \Box \Box \Box$ All  $\Box \Box \Box$ Answered  $\Box \Box \Box$ Dialed man Missed **30** Organizer

> Calendar Tasks Notes

Timer **Stopwatch Calculator** Applications File manager \*\* File transfer

 $\times$  Messaging Write new

> Messages Email Call voicemail

**C** Contacts Myself New contact

**M** Entertainment Online services

Inbox/Conversations

Synchronization

TrackID™ Games Record sound

Internet

# **J** Music player

#### **X** Settings

General Profiles Time & date Language Update software Voice control **Shortcuts** Flight mode Auto. keylock PIN codes **Security** Accessibility Phone status Master reset Sounds & alerts Ring volume Ringtone Silent mode Increasing ring Vibrating alert Message alert Key sound

Display Wallpaper Layout Theme Startup screen Screen saver **Brightness** Edit line names Calls

Speed dial Smart search Forward calls Switch to line 2 Manage calls Time Show/hide my no. Handsfree **Connectivity** Bluetooth USB Phone name Synchronization Device managem. Mobile networks Data comm. Internet settings Streaming sett. Message settings SIP settings Accessories User help

User guide Settings downld. Basic setup Tips and tricks

\* Some menus are operator-, network- and subscriptiondependent. \*\* You can use the navigation

key to scroll between tabs in submenus.

# <span id="page-9-0"></span>**Navigation**

#### To access the main menu

- When **Menu** appears on the screen, press the center selection key to select Menu.
- If Menu does not appear on the screen, press End key, and then press the center selection key to select Menu.

To navigate the phone menus

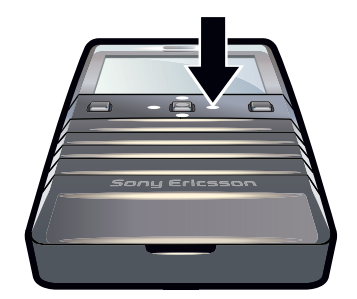

• Press the navigation key upwards, downwards, left or right to move through the menus.

#### To select actions on the screen

• Press the left, center or right selection key.

To view options for an item

• Select **Options** to, for example, edit.

To end a function

• Press the End key.

To return to standby

• Press the End key.

#### To delete items

• Press  $\circled{c}$  to delete items such as numbers, letters, pictures and sounds.

## Keypad lock

You can set the keypad lock to avoid accidental dialing.  $-0$  appears. Incoming calls can be answered without unlocking the keypad.

Calls to the international emergency number 112 can still be made.

#### To lock the keypad manually

- 1 Press  $(*\overbrace{+}^{\mathcal{H}})$ .
- 2 Select Lock.

#### To unlock the keypad

- 1 Press  $(*\overline{*})$ .
- 2 Select Unlock.

#### To use the automatic keylock

- 1 Select Menu > Settings > General > Auto. keylock.
- 2 Select an option.

#### Tabs

Tabs may be available. For example, **Calls** have tabs.

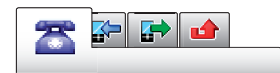

#### <span id="page-10-0"></span>To scroll between tabs

• Press the navigation key left or right.

#### **Shortcuts**

You can use the navigation key shortcuts to go directly to functions from standby.

#### To use navigation key shortcuts

• Press the navigation key upwards, downwards, left or right, to go directly to a function.

#### To edit a navigation key shortcut

- 1 Select Menu > Settings > General > Shortcuts.
- 2 Scroll to an option and select Edit.
- 3 Scroll to a menu option and select **Shortc.**.

#### Main menu shortcuts

Menu numbering starts from the top left icon and moves across and then down row by row.

#### To go directly to a main menu item

- Select **Menu** and press  $(1) (9)$ .
- Ñ The Layout must be set to Grid. See *[To change the main menu layout](#page-42-0)* on page 43.

#### Activity menu

The activity menu gives you quick access to:

- New events missed calls and new messages.
- **Running apps** applications that are running in the background.
- My shortcuts add your favorite functions to access them quickly.

#### To open the activity menu

• Press  $\binom{1}{1}$ .

# Media memory

You can save content in the Media memory, in the phone memory and on the SIM card. Pictures, videos and music are saved in the Media memory. If the Media memory is full, pictures videos and music are saved in the phone memory. Messages and contacts are saved in the phone memory, but you can choose to save them on the SIM card.

# Phone language

You can select a language to use in your phone.

#### To change the phone language

- 1 Select Menu > Settings > General > Language > Phone language.
- 2 Select an option.

# Entering text

You can use multitap text input or Quick text input  $\geqslant$  to enter text. The Quick text input method uses a dictionary application in your phone.

#### To change the writing language

<span id="page-11-0"></span>• When you enter text, press and hold down  $(\overline{H^{mn}})$ .

#### To change the text input method

• When you enter text, press and hold down  $(\frac{R}{n+1})$ .

#### To shift between upper- and lower-case letters or numbers

• When you enter text, press  $(F^{\text{max}})$ .

#### To enter numbers

- 1 When you enter text, press  $\left(\overline{\mathbf{r}}\right)$  repeatedly until **E** appears at the top of the screen.
- 2 To enter a number, press  $\overline{(\mathbb{R}^2)(\mathbb{R})}$ .
- $\cdot \check{\bullet}$  To enter a number from text input mode, you can press and hold down  $\circ$   $\circ$ .

#### To enter punctuation marks and symbols

- 1 When you enter text, press  $(\overline{A_{n}})$  briefly.
- 2 Scroll to a symbol and select Insert.
- $\cdot \dot{\bullet}$  To select from the most commonly used punctuation marks, you can also press  $\Box$ .

#### To enter text using Quick text input

- 1 Select, for example, Menu > Messaging > Write new > Message.
- 2 If  $\geq$  is not displayed, press and hold down  $\left(\frac{\pi}{\sqrt{2}}\right)$  to change to Quick text input.
- 3 Press each key only once, even if the letter you want is not the first letter on the key. For example, to write the word "Jane", press  $(5)$ ,  $(2)$ ,  $(6)$ ,  $(3)$ . Write the whole word before looking at the suggestions.
- 4 To view word suggestions, press  $(F_n)$  or press the navigation key downwards.
- 5 Press  $\overline{0}$  to accept a suggestion and add a space.

#### To enter text using the multitap method

- 1 Select, for example, Menu > Messaging > Write new > Message.
- 2 If  $\geq$  is displayed, press and hold down  $\frac{1}{2}$  to change to multitap text input.
- $3$  Press  $\boxed{2}$   $\boxed{9}$  repeatedly until the desired letter appears.
- 4 Press  $\overline{a}$  to add a space.

#### To add words to the phone dictionary

- 1 When you enter text using Quick text input, select Options > Spell word.
- 2 Write the word using multitap input and select Save.

# <span id="page-12-0"></span>**Calling**

You need to turn on your phone and be within range of a network.

# Making and answering calls

#### To make a call

- 1 Enter a phone number (with international country code and area code, if applicable).
- 2 Press the Call key.
- You can call numbers from Contacts and your call list.

#### To end a call

• Press the End key.

# To make international calls

- 1 Press and hold down  $(*\overline{*)}$  until a "+" sign appears.
- 2 Enter the country code, area code (without the first zero) and phone number.
- 3 Press the Call key.

#### To redial a number

- When Retry? appears, select Yes.
- $\triangle$  Do not hold your phone to your ear when waiting for the call to connect. When the call connects, your phone gives a loud signal.

#### To answer a call

• Press the Call key.

#### To reject a call

• Press the End key.

#### To change the ear speaker volume during a call

• Press the volume keys up or down.

#### To mute the microphone during a call

- 1 Press and hold down  $\binom{c}{k}$  appears.
- 2 Press and hold down  $\overline{c}$  again to resume.

#### To turn on the loudspeaker during a call

- Select Spkr on. **4** appears.
- A Do not hold the phone to your ear when using the loudspeaker. This could damage your hearing.

#### To view missed calls from standby

• **a** appears. Press the Call key to open the call list.

#### Emergency calls

Your phone supports international emergency numbers, for example, 112 or 911. You can normally use these numbers to make emergency calls in any country, with or without the SIM card inserted, if you are within range of a network.

ļ In some countries, other emergency numbers may also be promoted. Your network operator may therefore have saved additional local emergency numbers on the SIM card.

#### To make an emergency call

• Enter 112 (the international emergency number) and press the Call key.

#### To view your local emergency numbers

- <span id="page-13-0"></span>1 Select Menu > Contacts.
- 2 Scroll to New contact and select Options > Special numbers > Emerg. numbers.

#### **Networks**

Your phone switches automatically between GSM and 3G (UMTS) or **H** networks depending on availability. Some network operators allow you to switch networks manually.

#### To switch networks manually

- 1 Select Menu > Settings > Connectivity > Mobile networks > GSM/3G networks.
- 2 Select an option.

#### Call list

You can view information about answered  $\rightarrow$  , dialed  $\rightarrow$  and missed or rejected  $\rightarrow$  calls.

#### To call a number from the call list

- 1 Press the Call key and scroll to a tab.
- 2 Scroll to a name or a number and press the Call key.

# **Contacts**

You can save names, phone numbers and personal information in **Contacts**. Information can be saved in the phone memory or on the SIM card.

You can synchronise your contacts using the Sony Ericsson PC Suite.

# Default contacts

You can choose which contact information is shown by default. If **Phone contacts** is selected as the default, only contact information saved to the phone memory is listed in Contacts. If you select SIM contacts as the default, only names and numbers saved on the SIM card are shown in Contacts.

# To select default contacts

- 1 Select Menu > Contacts.
- 2 Scroll to New contact and select Options > Advanced > Default contacts.
- 3 Select an option.

#### Phone contacts

Phone contacts can contain names, phone numbers and personal information. They are saved in the phone memory.

#### To add a phone contact

- 1 Select Menu > Contacts.
- 2 Scroll to **New contact** and select **Add**
- 3 Enter the name and select OK.
- 4 Scroll to **New number:** and select **Add.**
- 5 Enter the number and select OK.
- 6 Select a number option.
- 7 Scroll between the tabs and add information to the fields.
- 8 Select Save.

# Calling contacts

#### To call a contact

- 1 Select Menu > Contacts.
- 2 Scroll to a contact and press the Call key.

#### To go directly to the contacts list

<span id="page-14-0"></span>• Press and hold down  $\left(\frac{1}{2}\right) - \left(\frac{1}{2}\right)$ .

#### To call with Smart search

- 1 Press  $(\overline{0}) (\overline{9})$  to enter a sequence of (at least two) digits. All entries which match the sequence of digits or corresponding letters are shown in a list.
- 2 Scroll to a contact or a phone number and press the Call key.

#### To turn on or off Smart search

- 1 Select Menu > Settings > Calls > Smart search.
- 2 Select an option.

#### Editing contacts

#### To add information to a phone contact

- 1 Select Menu > Contacts.
- 2 Scroll to a contact and select Options > Edit contact.
- 3 Scroll between the tabs and select Add or Edit.
- 4 Select an option and an item to add or edit.
- 5 Select Save.
- If your subscription supports Calling Line Identification (CLI) services, you can assign personal ringtones and pictures to contacts.

#### To copy names and numbers to phone contacts

- 1 Select Menu > Contacts.
- 2 Scroll to New contact and select Options > Advanced > Copy from SIM.
- 3 Select an option.

#### To copy names and numbers to the SIM card

- 1 Select Menu > Contacts.
- 2 Scroll to New contact and select Options > Advanced > Copy to SIM.
- 3 Select an option.
- When you copy all contacts from your phone to the SIM card, all existing SIM card information is replaced.

#### To automatically save names and phone numbers on the SIM card

- 1 Select Menu > Contacts.
- 2 Scroll to New contact and select Options > Advanced > Auto save on SIM.
- 3 Select an option.

#### To save contacts in the Media memory

- 1 Select Menu > Contacts.
- 2 Scroll to New contact and select Options > Advanced > Back up to m. cd..

#### SIM contacts

SIM contacts can contain names and numbers only. They are saved on the SIM card.

#### To add a SIM contact

- 1 Select Menu > Contacts.
- 2 Scroll to **New contact** and select **Add.**
- 3 Fnter the name and select OK.
- 4 Enter the number and select OK.
- 5 Select a number option and add more information, if available.
- 6 Select Save.

# <span id="page-15-0"></span>Deleting contacts

#### To delete all contacts

- 1 Select Menu > Contacts.
- 2 Scroll to New contact and select Options > Advanced > Del. all contacts.
- 3 Select an option.

#### Contact memory status

The number of contacts you can save in your phone or on the SIM card depends on available memory.

#### To view contact memory status

- 1 Select Menu > Contacts.
- 2 Scroll to New contact and select Options > Advanced > Memory status.

#### Myself

You can enter information about yourself and, for example, send your business card.

#### To enter information in Myself

- 1 Select Menu > Contacts.
- 2 Scroll to Myself and select Open.
- 3 Scroll to an option and edit the information.
- 4 Select Save.

#### To add your own business card

- 1 Select Menu > Contacts.
- 2 Scroll to Myself and select Open.
- 3 Scroll to My contact info and select Add > Create new.
- 4 Scroll between the tabs and add information to the fields.
- 5 Enter the information and select **Save**.

#### **Groups**

You can create a group of phone numbers and email addresses from Phone contacts to send messages to. You can also use groups (with phone numbers) when you create accepted callers lists.

#### To create a group of numbers and email addresses

- 1 Select Menu > Contacts.
- 2 Scroll to New contact and select Options > Groups.
- 3 Scroll to **New group** and select **Add**.
- 4 Enter a name for the group and select **Continue**.
- 5 Scroll to **New** and select **Add.**
- 6 For each contact phone number or email address you want to mark, scroll to it and select Mark.
- 7 Select Continue > Done.

#### To edit a group of numbers and email addresses

- 1 Select Menu > Contacts.
- 2 Scroll to New contact and select Options > Groups.
- 3 Scroll to an existing group and select **Edit**.
- 4 To add a new contact, scroll to **New** and select **Add**. To delete a contact from the group, scroll to the contact and select Delete.
- 5 When you are finished, select Done.

# Speed dial

Speed dialing lets you select nine contacts that you can dial quickly from standby. The contacts can be saved in positions 1-9.

#### To assign speed dial numbers to contacts

- <span id="page-16-0"></span>1 Select Menu > Contacts.
- 2 Scroll to New contact and select Options > Speed dial.
- 3 Scroll to a position number and select **Add**.
- 4 Select a contact.

#### To speed dial

• Enter the position number and press the Call key.

# More calling features

## Voicemail

If your subscription includes an answering service, callers can leave a voicemail message when you cannot answer a call.

#### To enter your voicemail number

- 1 Select Menu > Messaging > Messages > Settings > the Message settings tab > Voicemail no..
- 2 Enter the number and select OK.

#### To call your voicemail service

• Press and hold down  $\Box$ .

# Voice control

By creating voice commands you can:

- Voice dial call someone by saying their name
- Answer and reject calls when you use a handsfree

#### To record a voice command using voice dialing

- 1 Select Menu > Settings > General > Voice control > Voice dialing > Activate.
- 2 Select Yes > New voice comm, and select a contact. If the contact has more than one number, select the number to add the voice command to.
- 3 Follow the instructions that appear. Wait for the tone and say the command to record. Record a voice command such as "John mobile". The voice command is played back to you.
- 4 If the recording sounds OK, select Yes. If not, select No and repeat steps 3 and 4.
- Voice commands are saved in the phone memory only. They cannot be used in another phone.

#### To voice dial a contact

- 1 Press and hold down a volume key.
- 2 Wait for the tone and say a recorded voice command, for example "John mobile." The phone plays the command back to you and connects the call.

#### To activate voice answering and record voice answer commands

- 1 Select Menu > Settings > General > Voice control > Voice answer > Activate.
- 2 Follow the instructions that appear and select **Continue**. Wait for the tone and say "Answer", or say any other word.
- 3 Select Yes to accept or No to make a new recording.
- 4 Wait for the tone and say "Busy", or say any other word.
- 5 Select Yes to accept or No to make a new recording.
- 6 Follow the instructions that appear and select Continue.
- 7 Select the environments in which you want to activate voice answering.

#### To answer a call using voice commands

• Say "Answer."

#### To rerecord a voice command

- <span id="page-17-0"></span>1 Select Menu > Settings > General > Voice control > Voice dialing > Edit names.
- 2 Scroll to a command and select Options > Replace voice.
- 3 Wait for the tone and say the command.

#### forwarding calls

You can forward calls, for example, to an answering service.

When Restrict calls is used, some forward call options are not available.

#### To forward calls

- 1 Select Menu > Settings > Calls > Forward calls.
- 2 Select a call type and a forward option.
- 3 Select Activate. **A** appears.
- 4 Enter the number to forward calls to and select OK.

# Call waiting

You will hear a beep if you receive a second call while call waiting is active.

#### To activate call waiting

• Select Menu > Settings > Calls > Manage calls > Call waiting > Activate.

#### More than one call

You can handle more than one call at a time. For example, you can put an ongoing call on hold while you make or answer a second call. You can also switch between the two calls. You can't answer a third call without ending one of the first two calls.

#### To switch between two calls

• During the call, press the Call key.

#### To join two calls

• During the call, select **Options** > **Join calls**.

#### To end an ongoing call and return to the call on hold

• Press the End call key, then the Call key.

#### To make a second call

- 1 During the call, press the Call key. This puts the ongoing call on hold.
- 2 Select Options > Add call.
- 3 Enter the number to call and press the Call key.

#### To answer a second call

• During the call, press the Call key. This puts the ongoing call on hold.

#### To reject a second call

• During the call, press **End call** and continue with the ongoing call.

#### To end an ongoing call and answer a second call

• During the call, select Replace active call.

#### Conference calls

With a conference call, you can have a joint conversation with up to five people.

#### To add a new participant

- <span id="page-18-0"></span>1 During the call, press the Call key. This puts the joined calls on hold.
- 2 Select Options > Add call.
- 3 Enter the number to call and press the Call key.
- 4 Select **Options** > **Join calls** to add the new participant.
- 5 Repeat this task to add more participants.

#### To release a participant

- 1 Select Options > Release party.
- 2 Select the participant to release.

#### To have a private conversation

- 1 During the call, select **Options** > Talk to and select the participant to talk to.
- 2 To resume the conference call, select Options > Join calls.

#### My numbers

You can view, add and edit your own phone numbers.

#### To check your phone numbers

- 1 Select Menu > Contacts.
- 2 Scroll to New contact and select Options > Special numbers > My numbers.
- 3 Select an option.

#### Accept calls

You can choose to receive calls from certain phone numbers only.

#### To add numbers to the accepted callers list

- 1 Select Menu > Settings > Calls > Manage calls > Accept calls > Only from list.
- 2 Scroll to **New** and select **Add**.
- 3 Select a contact or Groups.

#### To accept all calls

• Select Menu > Settings > Calls > Manage calls > Accept calls > All callers.

#### Restricted dialing

You can restrict outgoing and incoming calls. A password from your service provider is required.

If you forward incoming calls, you cannot use some restrict calls options.

#### Restrict calls options

Standard options are:

- All outgoing restrict all outgoing calls
- Outgoing intl restrict all outgoing international calls
- Outg. inti roam. restrict all outgoing international calls except to your home country
- All incoming restrict all incoming calls
- Inc. when roaming restrict all incoming calls when you are abroad

#### To restrict calls

- 1 Select Menu > Settings > Calls > Manage calls > Restrict calls.
- 2 Select an option.
- 3 Select Activate.
- 4 Enter your password and select OK.

# Call time and cost

During a call, the phone shows how long you have been talking. You can also check on the duration of your last call, your outgoing calls and the total time of all your calls.

#### To check the call time

<span id="page-19-0"></span>• Select Menu > Settings > Calls > Time > Call timers.

# Showing or hiding your phone number

You can decide to show or hide the number displayed on the call recipient's phone when you make a call.

#### To hide your phone number

- 1 Select Menu > Settings > Calls > Show/hide my no..
- 2 Select Hide number.

# <span id="page-20-0"></span>**Messaging**

# Text and picture messages

Messages can contain text, pictures, sound effects, animations, and melodies.

When sending messages, the phone automatically selects the most suitable method (as a text or picture message) for sending the message.

If you cannot use picture messages, see *[I cannot use Internet-based services](#page-47-0)* on page 48.

## Sending messages

You can send messages from your phone. The maximum size of a standard text message is 160 characters (including spaces) if no other items are added to the message. If you enter more than 160 characters, a second message is created. Your messages are sent as one concatenated message.

#### To create and send a message

- 1 Select Menu > Messaging > Write new > Message.
- 2 Enter text. To add items to the message, press the navigation key downwards, scroll by pressing the navigation key left or right, and select an item.
- 3 Select Continue > Contacts lookup.
- 4 Select a recipient and select **Send**.
- If you send a message to a group, you may be charged for each member. Contact your service provider for details.

# Receiving and saving messages

You are notified when you receive a message.  $\boxtimes$  or  $\boxtimes$  appears. Messages are automatically saved in the phone memory. When the phone memory is full, you can delete messages or save them on the SIM card or in the Media memory.

#### To view a message in the inbox

- 1 Select Menu > Messaging > Messages > Inbox.
- 2 Scroll to the message and select View.

#### To save all incoming messages in the Media memory

• Select Menu > Messaging > Messages > Settings > Save to > Memory card.

#### To save a message on the SIM card

- 1 Select **Menu** > Messaging > Messages and select a folder.
- 2 Scroll to a message and select **Options** > Save message.

#### To call a number contained in a message

• When you are viewing the message, scroll to the phone number and press the Call key.

# Message options

You can set some options, such as the Message alert and default storage location, to apply to all messages. You can set other options, such as the Delivery priority and Delivery time, for each message you send.

#### To set options for all messages

- 1 Select Menu > Messaging > Messages > Settings.
- 2 Select an option.

#### To set options for a specific message

- <span id="page-21-0"></span>1 When the message is ready and a recipient is selected, select Options > Advanced.
- 2 Scroll to an option and select Edit.

# **Conversations**

You can choose whether to view your messages in **Conversations** or the Inbox. A messaging conversation shows all messaging communication between you and one of your contacts.

#### To view messages in Conversations

- Select Menu > Messaging > Inbox > the Conversations tab.
- $\bullet$  Select Menu > Messaging > Conversations and select a conversation.

#### To send a message from Conversations

- 1 Select Menu > Messaging.
- 2 Select Conversations, or select Inbox > the Conversations tab.
- 3 Select a conversation.
- 4 Write a message and select **Send**.

# Voice messages

You can send and receive a sound recording as a voice message.

The sender and recipient must have a subscription supporting multimedia messaging.

#### To record and send a voice message

- 1 Select Menu > Messaging > Write new > Voice msg..
- 2 Record the message and select Stop > Send > Contacts lookup.
- 3 Select a recipient and select **Send**.

# Email

You can get email in your phone and use all standard email functions.

You can synchronise your email using the Microsoft® Exchange ActiveSync® application.

# Before using email

You can use the setup wizard to check if settings for your email account can be automatically downloaded. If this doesn't work, you'll be prompted to enter settings manually.

ı To use email, you need the correct Internet settings in your phone. If you can't use the Internet, see *[I cannot use Internet-based services](#page-47-0)* on page 48.

#### To create an email account for the first time

- 1 To start the email setup wizard, select Menu > Messaging > Email.
- 2 Follow the instructions to create the account.
- O-If you need to enter settings manually, you can contact your email provider for more information. An email provider could be the company that supplied your email address.

#### To write and send an email message

- <span id="page-22-0"></span>1 Select Menu > Messaging > Email.
- 2 If you have several email accounts, select the account you want to send the message from.
- 3 Select Write new.
- 4 To add a recipient, scroll to To: and select Add > Enter email addr.. Enter the email address and select OK.
- 5 To add more recipients, scroll to To: and select Edit. Scroll to an option and select Add. When you are ready, select Done.
- 6 To enter a subject, scroll to Subject:, select Edit, enter the subject, and select OK.
- 7 To enter the message text, scroll to Text:, select Edit, enter the text, and select OK.
- 8 Select Add to attach a file.
- 9 Select Continue > Send.

#### To receive and read an email message

- 1 Select Menu > Messaging > Email.
- 2 If you have several email accounts, select an account.
- 3 Select Inbox > Options > Check email.
- 4 Scroll to the message and select View.

#### To reply to an email message

- 1 Select Menu > Messaging > Email.
- 2 If you have several email accounts, select an account.
- 3 Select Inbox.
- 4 Scroll to the message and select Options > Reply.
- 5 Write the reply and select OK.
- 6 Select Continue > Send.

#### To use an attachment in an email message

- 1 When you view the message, select Options > Attachments > Use.
- 2 Select an option.

#### Active email account

If you have several email accounts, you can change which one is active.

#### To change the active email account

- 1 Select Menu > Messaging > Email.
- 2 If you have several email accounts, select an account.
- 3 Select Accounts.
- 4 Select the account you want to activate.

#### To create additional email accounts

- 1 Select Menu > Messaging > Email.
- 2 If you have several email accounts, select an account.
- 3 Select Accounts.
- 4 Scroll to **New account** and select **Add**.

#### Checking for new email messages automatically

You can set your phone to check for new email messages automatically. You can use a time interval for the check, or you can let the phone stay connected to the email server (push email). The phone will only check for email messages for the active email account. When you receive a new email message,  $\mathbb{S}^2$  appears on the screen.

#### To set the interval for checking for new email messages

- 1 Select Menu > Messaging > Email.
- 2 If you have several email accounts, select an account.
- 3 Select Settings > the Download tab > Check interval.
- 4 Select an option.

#### To turn on push email

- 1 Select Menu > Messaging > Email.
- 2 If you have several email accounts, select an account.
- 3 Select Settings  $>$  the Download tab  $>$  Push email.
- When using push email, the phone stays connected to the email server and normal traffic rates apply. Contact your service provider for details.

# <span id="page-24-0"></span>Pictures and videos

You can view pictures and videos that you have received or downloaded to your phone. Saved pictures and videos can be found in the File manager.

# Viewing pictures and videos

#### To view pictures

- 1 Select Menu > Organizer > File manager > Pictures.
- 2 Scroll to a picture and select View.
- 3 To scroll through the pictures, press the navigation key left or right.

#### To play videos

- 1 Select Menu > Organizer > File manager > Videos.
- 2 Scroll to a video and select **View**.
- 3 Select Play.

#### To stop playing a video

• Press the center selection key.

#### To fast forward and rewind

• Press and hold down the navigation key right or left.

#### To change the volume

• Press the volume keys up or down.

# Using pictures and videos

You can add a picture to a contact, use the picture during phone startup, as a wallpaper in standby, or as a screen saver. You can use a video as a startup screen.

#### To use pictures

- 1 Select Menu > Organizer > File manager > Pictures.
- 2 Scroll to a picture and select **Options** > Use as.

#### To use videos

- 1 Select Menu > Organizer > File manager > Videos.
- 2 Scroll to a video and select **Options** > Use as.

# <span id="page-25-0"></span>**Music**

You can listen to music, audio books and podcasts. Use Media Go™ to transfer content to and from your phone. For more information, see *[Transferring content to and from a](#page-30-0) [computer](#page-30-0)* on page 31.

# Stereo portable handsfree

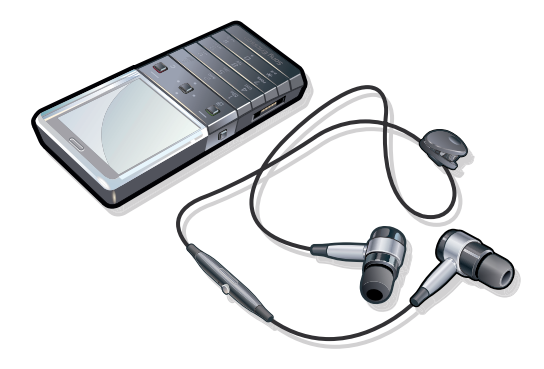

#### To use a handsfree

- Connect a portable handsfree. Music stops when you receive a call and resumes when the call has ended.
- If headphones are not included with the phone, you may purchase them separately.

# Music player

#### To play music

- 1 Select Menu > Music player.
- 2 Select Options > My music.
- 3 Browse by category using the navigation key.
- 4 Press the center selection key to play music.

#### To stop playing music

• Press the center selection key.

#### To fast forward and rewind

• Press and hold down the navigation key right or left.

#### To move between tracks

• Press the navigation key right or left.

#### To change the volume

• Press the volume keys up or down.

#### To minimise the music player

• Select Options > Minimise.

#### To return to the music player

• Select Menu > Music player.

#### Music player options

The following Options may be available when you listen to music:

- My music browse your music tracks.
- Settings
- <span id="page-26-0"></span>• Play mode – select Shuffle to play tracks randomly in a playlist or Loop to restart a playlist after the last track ends.
- Equaliser change the settings of the treble and bass when playing a track.
- Stereo widen. change the output sound to enhance the stereo experience.

• File

- Send send a track using an available transfer method.
- Delete remove tracks. Tracks are only removed from the current playlist.
- **Save playlist** save a play queue to a new playlist.
- **Minimise** minimise the music player and return to standby with music still playing.

# **Playlists**

You can create playlists to organize your music. You can add tracks and folders to a playlist. It may take a few minutes for the phone to create a playlist.

#### To create a playlist

- 1 Select Menu > Music player > Options > Save playlist.
- 2 Enter a name and select OK.
- 3 Select Options > My music > Playlists and select your playlist to view it.
- 4 To add tracks, scroll to **Add music** and select **Add**.
- 5 For each track you want to add, scroll to the track and select Mark.
- 6 Select Add to add the marked track to the playlist.

#### To add tracks to a playlist

- 1 Select Menu > Music player.
- 2 Select Options > My music > Playlists and select a playlist.
- 3 Scroll to **Add music** and select **Add.**
- 4 For each track you want to add, scroll to the track and select **Mark**.
- 5 Select Add to add the marked tracks to the playlist.

#### To delete tracks from a playlist

- 1 Select Menu > Music player.
- 2 Select Options > My music > Playlists and select a playlist.
- 3 Scroll to a track and press  $\binom{c}{k}$ .

#### To delete playlists

- 1 Select Menu > Music player.
- 2 Select Options > My music > Playlists.
- 3 Scroll to a playlist and press  $\binom{c}{k}$ .

# Playlist options

The following may be available under Options:

- Add music add tracks or folders to the playlist.
- Resume start playing the track you last listened to. If music is playing, Resume takes you back to the player view.
- Information view information about a track you have selected.
- Delete delete a playlist or a track from a playlist. Only the reference to the track is removed and not the track itself. The tracks are still listed in File manager.
- Rename rename a playlist. You can only rename user-created playlists.
- Send send a track using an available transfer method.

# Audio books

If you use Media Go™ to transfer audio books to your phone from a computer, you can listen to the audio books in your phone. It may take a few minutes before a transferred audio book appears in the list of available audio books.

#### To access audio books

- <span id="page-27-0"></span>1 Select Menu > Music player.
- 2 Select Options > My music > Books.
- $-\bullet$ You can find audio books in formats other than M4B and in those that do not have ID3v2 chapter tags in the Tracks folder.

# Buy Now

If you subscribe to a music service allowing limited, non-permanent use with your phone, you can mark a track you are interested in buying later. The next time you synchronize your music with Windows Media® Player on a computer with enabled Internet access, you should be asked if you want to buy the track you marked earlier. If you accept, the track is downloaded to your computer and your selected music service account is charged. This service requires a subscription and account with a downloadable music service, a computer with Microsoft® Windows Media® Player 11 or subsequent compatible version of Windows Media® Player, and a USB computer connection.

You cannot see that a track is marked. You cannot unmark tracks you have already marked.

#### To mark a track

• When the track you want to mark is playing, press and hold down  $\sigma$ .

# TrackID™ technology

TrackID™ technology is a music recognition service. You can search for title, artist and album name for a track you hear playing through a loudspeaker or on the radio in your phone. If you cannot use TrackID™ technology, see *[I cannot use Internet-based](#page-47-0) [services](#page-47-0)* on page 48.

#### To search for track information

- When you hear a track playing through a loudspeaker, select Menu > Entertainment > TrackID™ > Start.
- When the radio in your phone is playing, select **Options** >  $\text{TrackID}^{\text{TM}}$ .
- For best results, use TrackID™ in a quiet area.

# Online music and video clips

You can view video clips and listen to music by streaming them to your phone from the Internet. If you cannot use the Internet, see *[I cannot use Internet-based services](#page-47-0)* on page 48.

#### To select a data account for streaming

- 1 Select Menu > Settings > Connectivity > Streaming sett. > Connect using:.
- 2 Select the data account to use.
- 3 Select Save.

#### To stream music and video clips

- 1 Select Menu > Entertainment > Internet.
- 2 Select  $\angle$  and then select  $\angle$ .
- 3 Select a link to stream from.

# Radio

- To listen to the radio, you need to use wired headphones that act as an antenna for the radio. The Bluetooth headset supplied with the phone cannot function as an antenna. If wired headphones are not included with the phone, you need to purchase them separately.
- Don't use your phone as a radio in places where this is prohibited.

#### To turn on the radio

- <span id="page-28-0"></span>1 Connect a handsfree to the phone.
- 2 Select Menu > Radio.

#### To search for channels automatically

• Select Search.

#### To fine tune the frequency

• Press the navigation key right or left.

#### To change the volume

• Press the volume keys up or down.

#### To minimize the radio

• Select Options > Minimise.

#### To return to the radio

• Select Menu > Radio.

#### Saving channels

You can save up to 20 preset channels.

To save channels automatically

• Select Options > Channels > Auto save.

#### To save channels manually

- 1 When you find a radio channel, select Options > Channels > Save.
- 2 Scroll to a position and select **Insert**.
- 3 If you want, you can rename the channel. Select **Save**.
- $\dot{\bullet}$  You can also save a channel in a position by pressing and holding down  $\circ$   $\circ$   $\circ$ .

#### To switch between saved channels

- Press the navigation key upwards or downwards.
- $\overrightarrow{ }$  You can also select a saved channel by pressing  $\overrightarrow{ }$   $\overrightarrow{ }$   $\overrightarrow{ }$   $\overrightarrow{ }$  .

# Recording sound

You can record a voice memo or a call. Recorded sounds can also be set as ringtones.

In some countries or states, it is required by law that you inform the other person before recording a call.

#### To record a sound

- 1 Select Menu > Entertainment > Record sound > Record.
- 2 To stop recording and save, select **Save**.

#### To record a call

- 1 During an ongoing call, select Options > Record.
- 2 To save the recording, select **Save**.

#### To listen to a recording

- 1 Select Menu > Organizer > File manager.
- 2 Scroll to **Music** and select **Open**.
- 3 Scroll to a recording and select Play.

# <span id="page-29-0"></span>Transferring and handling content

You can transfer and handle content such as pictures and music.

You are not allowed to exchange some copyright-protected material. **a** identifies a protected item.

# Handling content in the phone

You can use **File manager** in your phone to handle content sayed in the phone memory in the Media memory. Tabs and icons in File manager show where the content is saved. If the memory is full, delete some content to create space.

#### To view memory status

- 1 Select Menu > Organizer > File manager.
- 2 Select Options > Memory status.
- 3 Select Memory card or Phone.

#### To select more than one item in a folder

- 1 Select Menu > Organizer > File manager.
- 2 Scroll to a folder and select Open.
- 3 Select Options > Mark > Mark several.
- 4 For each item you want to mark, scroll to the item and select Mark.

#### To move items between the phone memory and the Media memory

- 1 Select Menu > Organizer > File manager.
- 2 Find an item and select Options > Manage file > Move.
- 3 Select Memory card or Phone.
- 4 Scroll to a folder and select Open.
- 5 Select Paste.

#### To view information about content

- 1 Select Menu > Organizer > File manager.
- 2 Find an item and select Options > Information.

# Sending content to another phone

You can send content using different transfer methods, for example, Messages or Bluetooth wireless technology.

#### To send content

- 1 Scroll to an item and select **Options** > Send.
- 2 Select a transfer method.
- Make sure the receiving device supports the transfer method you select.

# Using a USB cable

You can connect your phone to a computer using a USB cable. If you are using a computer running Microsoft® Windows®, where you have not already installed the necessary USB software, you are asked to install PC Companion.

You may have to purchase a USB cable separately. Only use a USB cable supported by your phone. Check that Autoplay functionality is enabled on your PC.

#### To disconnect the USB cable safely

Do not disconnect the USB cable when transferring content as this may corrupt the content.

- <span id="page-30-0"></span>1 Computer: Right-click the *Safely Remove Hardware* icon in Microsoft® Windows® **Explorer**
- 2 Select the drives you want to disconnect. Select *Stop*.
- 3 Wait until you are notified that it is safe to remove the drive. Disconnect the USB cable.

# PC Companion

PC Companion lets you:

- Explore content in your phone.
- Use your phone as a modem.
- Install PC software used to synchronise, transfer and back up phone content. For more information, including Feature guides, go to *[www.sonyericsson.com/support](http://www.sonyericsson.com/support)*.
- To download Mac® compatible software, go to *[www.sonyericsson.com/support](http://www.sonyericsson.com/support)*.

#### To install PC Companion

- If the necessary USB software has not been installed on your PC, you need to install PC Companion. Autoplay functionality needs to be enabled on your PC.
- 1 Connect your phone to a computer running Microsoft® Windows® using a USB cable supported by your phone.
- 2 **Computer:** Follow the on-screen instructions.

# Required operating systems

You need one of these operating systems to use Sony Ericsson PC software:

- Microsoft® Windows Vista™
- Microsoft® Windows® XP, Service Pack 2 or higher

# Transferring content to and from a computer

You can use Media Go™ to transfer media content between your phone and a computer. Media Go™ is available for download through PC Companion or from *[www.sonyericsson.com/support](http://www.sonyericsson.com/support)*.

To download Mac® compatible software, go to *[www.sonyericsson.com/support](http://www.sonyericsson.com/support)*.

# Dragging and dropping content

You can drag and drop content between your phone memory, the Media memory and a computer using Microsoft® Windows® Explorer.

#### To drag and drop content

- 1 Connect your phone to a computer using a USB cable.
- 2 Computer: Wait until the phone memory and Media memory appear as external disks in Microsoft® Windows® Explorer.
- 3 Drag and drop selected files between the phone and the computer.

#### To transfer content using Media Go™

- 1 Connect the phone to a computer with a USB cable supported by your phone.
- 2 Computer: Select *Start/Programs/Sony/Media Go™*.
- 3 Select *Transfer to or from Device using Media Go™* and click *OK*.
- 4 Wait until the phone appears in Media Go™.
- 5 Move files between your phone and the computer in Media Go™.

#### To transfer content using the Media Transfer Protocol (MTP)

If you are connecting to a computer, check that the computer has MTP support.

- <span id="page-31-0"></span>1 Select Menu > Settings > Connectivity > USB > Set default mode.
- 2 In the Set default mode window, select PC mode, Other OS or MTP devices, depending on the operating system or kind of device that you are connecting to.
- 3 Connect your phone to the computer or device using a USB cable supported by your phone.
	- $\bullet$  If you are connecting to a computer, wait until the phone memory and Media memory appear as external disks in, for example, Microsoft® Windows® Explorer, or Finder if you are using a Mac computer. You can then drag and drop selected files between the phone and computer in the usual manner.
	- If you are connecting to an MTP device, see the User guide for the MTP device for more information on how to connect and transfer files.

#### To transfer content using mass storage mode

- 1 Select Menu > Settings > Connectivity > USB > Set default mode.
- 2 In the Set default mode window, select USB mem. device to transfer music, pictures and other files.
- 3 Connect your phone to the computer using a USB cable supported by your phone.
- 4 Computer: Wait until the phone memory and Media memory appear as external disks in, for example, Microsoft® Windows® Explorer, or Finder if you are using a Mac computer.
- 5 Drag and drop selected files between the phone and computer in the usual manner.

# Phone name

You can enter a name for your phone that is shown to other devices when using, for example, Bluetooth™ wireless technology.

#### To enter a phone name

- 1 Select Menu > Settings > Connectivity > Phone name.
- 2 Enter the phone name and select OK.

# Using Bluetooth™ wireless technology

Use Bluetooth™ technology to wirelessly connect to other devices, free of charge. You can, for example:

- Connect to handsfree devices.
- Connect to several devices at the same time.
- Connect to computers and access the Internet.
- Exchange MP3 files, virtual business cards, photos, and more.
- Play multiplayer games.
- A range of less than 10 meters (33 feet), with no solid objects in between, is recommended for Bluetooth communication.

#### Before using Bluetooth wireless technology

You must turn on the Bluetooth function to communicate with other devices. You may also have to pair your phone with other Bluetooth devices.

#### To turn on the Bluetooth function

- Select Menu > Settings > Connectivity > Bluetooth > Turn on.
- Make sure that the device you want to pair your phone with has the Bluetooth function activated and Bluetooth visibility turned on.

#### To pair the phone with another device

- 1 Select Menu > Settings > Connectivity > Bluetooth > Add new device.
- 2 Select a device.
- 3 Enter a passcode, if required.

#### To allow connections to the phone

- <span id="page-32-0"></span>1 Select Menu > Settings > Connectivity > Bluetooth.
- 2 Select a device from the list.
- 3 Select Options > Allow connect..
- 4 Select **Always ask or Always allow.**
- This is only possible with devices that require access to a secure service.

#### Power saving

You can save battery power with the Power save function. In Power save mode you can only connect to a single Bluetooth device. If you want to connect to more than one Bluetooth device at the same time, you must turn off this function.

#### To turn on Power save

• Select Menu > Settings > Connectivity > Bluetooth > Options > Power save > On.

#### To turn off Power save

• Select Menu > Settings > Connectivity > Bluetooth > Options > Power save > Off.

#### Transferring sound to and from a Bluetooth handsfree

You can transfer sound to and from a Bluetooth handsfree using the phone keypad or the appropriate key on the handsfree.

#### To transfer sound

- 1 Select Menu > Settings > Connectivity > Bluetooth > Options > Incoming call.
- 2 Select an option. In phone transfers sound to the phone. In handsfree transfers sound to the handsfree.
- If you select the option In phone and answer using the handsfree key, the sound transfers to the handsfree.

#### To transfer sound during a call

- 1 During a call, select **Sound**.
- 2 Select from the list of available handsfree devices.

# Backing up and restoring

You can back up and restore contacts, the calendar, tasks, notes and bookmarks using the Sony Ericsson PC Suite.

Before backing up and restoring, you need to install the Sony Ericsson PC Suite, which is available through PC Companion or from *[www.sonyericsson.com/support](http://www.sonyericsson.com/support)*.

You can back up and restore contacts in your phone using the Media memory. You can move content between the Media memory and the phone memory. See *[Handling content](#page-29-0) [in the phone](#page-29-0)* on page 30.

Back up your phone content regularly to make sure you don't lose it.

#### To make a backup using the Sony Ericsson PC Suite

- 1 Computer: Start the Sony Ericsson PC Suite from *Start/Programs/Sony Ericsson/ Sony Ericsson PC Suite*.
- 2 Follow the instructions in the Sony Ericsson PC Suite on how to connect.
- 3 Go to the backup and restore section in the Sony Ericsson PC Suite and make a backup of your phone content.

#### To restore phone content using the Sony Ericsson PC Suite

The Sony Ericsson PC Suite overwrites all phone content during the restore process. You may damage your phone if you interrupt the process.

- 1 Computer: Start the Sony Ericsson PC Suite from *Start/Programs/Sony Ericsson/ Sony Ericsson PC Suite*.
- 2 Follow the instructions in the Sony Ericsson PC Suite on how to connect.
- 3 Go to the backup and restore section in the Sony Ericsson PC Suite and restore your phone content.

# <span id="page-34-0"></span>Updating your phone

You can update your phone with the most recent software for optimal performance and to get the latest enhancements. This is done with the Update Service application. You have two options to update your phone with the Update Service application:

- Using a computer
- Wireless update
- 1 Remember to back up your phone content before updating with a computer. See *[Backing up](#page-32-0) [and restoring](#page-32-0)* on page 33.

# Updating your phone using a computer

You can update your phone with the latest software by connecting it to a computer on which the Update Service application is installed. You need a USB cable and an Internetconnected PC.

To learn how, go to

*[www.sonyericsson.com/update](http://www.sonyericsson.com/update)*.

# Updating your phone wirelessly

You can update your phone over the air using the Update Service application in the phone. You do not lose personal or phone information.

 $\mathbf{I}$ Update Service requires data access such as GPRS, 3G or HSDPA.

#### To select settings for Update Service

• Select Menu > Settings > General > Update software > Settings > Internet settings.

#### To use Update Service

- 1 Select Menu > Settings > General > Update software.
- 2 Select Search for update and follow the instructions that appear.

# <span id="page-35-0"></span>Internet

If you cannot use the Internet, see *[I cannot use Internet-based services](#page-47-0)* on page 48.

To start the web browser

• Select Menu > Entertainment > Internet.

To go back when browsing

• To go back to the previous page, select  $\Box$ .

#### To exit the browser

- 1 When you are browsing the web, select  $\geq$  and then select  $\triangleq$ .
- 2 Select Exit browser.

# To access the web browser toolbar

When you are viewing a web page, select **2**. The following options appear:

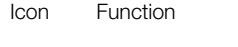

- $\mathsf{Q}$ Pan and zoom the web page
- Search the web or enter a web address  $\mathbf{r}$
- $\mathbf{R}$ Manage your favorite web pages
- Manage the files you have downloaded from the Internet  $\mathbf{H}$

# Web browser shortcuts

You can use the keypad to go directly to a web browser function.

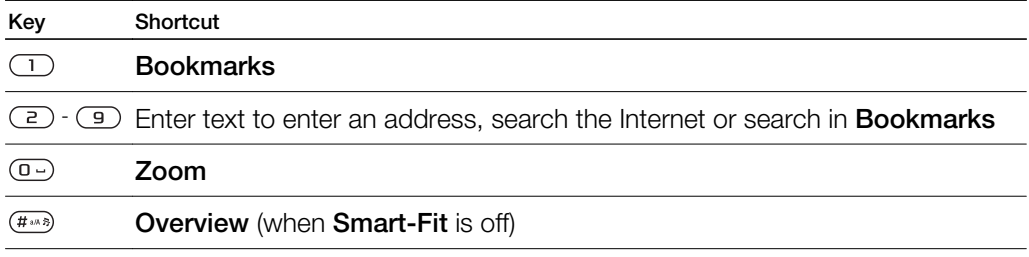

# Bookmarks

You can create and edit bookmarks as quick links to your favorite web pages.

#### To create a bookmark

- 1 When you are viewing a web page you want to add to your bookmarks, select and then select  $\mathbf{F}$ .
- 2 Select Add as bookmk.

#### To select a bookmark

- 1 Select Menu > Entertainment > Internet.
- 2 When you are browsing the Internet, select  $\mathbb{Z}$  and then select  $\mathbb{Z}$ .
- 3 Scroll to a bookmark and select Go to.

#### To send a bookmark

- 1 Select Menu > Entertainment > Internet .
- 2 When you are browsing the Internet, select  $\blacktriangleright$  and then select  $\blacktriangleright$ .
- 3 Scroll to a bookmark, then select Options.
- 4 Select **Send** and select a transfer method.

# <span id="page-36-0"></span>History pages

You can view and go to web pages you have previously visited.

#### To view history pages

- 1 Select Menu > Entertainment > Internet.
- 2 Select  $\blacktriangleright$  and then select  $\blacktriangleleft$ .
- 3 Select History.

# Smart-Fit Rendering™

With Smart-Fit Rendering™ on, the web page is adjusted to your display to avoid horizontal scrolling. With Smart-Fit Rendering™ off, you can pan and zoom while viewing a web page.

#### To turn on or off Smart-Fit Rendering™

- 1 Select Menu > Entertainment > Internet.
- 2 Select **a** and then select  $\overline{a}$ .
- 3 Select Settings > Smart-Fit.
- 4 Select an option.

# More browser features

#### To use pan and zoom on a web page

- 1 When you are viewing a web page, select  $\blacktriangleright$ , then select  $\blacktriangleright$ .
- 2 Use the navigation key to move the frame.
- 3 Press the center selection key to zoom in on a part of the web page.
- To use pan and zoom, Smart-Fit must be turned off.

#### To save a picture from a web page

- 1 When you are viewing a web page, select **a** and then select  $\mathbf{E}$ .
- 2 Select Save picture.
- 3 Select a picture.

#### To find text on a web page

- 1 When you are viewing a web page, select **a** and then select  $\mathbf{a}$ .
- 2 Select Find on page.
- 3 Enter text and press Find.

#### To send a link

- 1 When you are viewing a web page, select **a** and then select  $\mathbf{F}$ .
- 2 Select **Send link** and select a transfer method.
- Ţ Make sure the receiving device supports the transfer method you select.

# Internet security and certificates

Your phone supports secure browsing. Certain Internet services, such as banking, require certificates in your phone. Your phone may already contain certificates when you buy it or you can download new certificates.

#### To view certificates in the phone

• Select Menu > Settings > General > Security > Certificates.

# File transfers

The File transfer manager keeps track of the files you download from the Internet, for example media files and games, and helps you access them. In the File transfer manager you can also install downloaded Java applications, and pause, resume or cancel downloads.

# To access a file using File transfer

- 1 Select Menu > Organizer > File transfer.
- 2 Scroll to the file.
- 3 Press the center selection key to access the file, or select Options for other actions.

# <span id="page-38-0"></span>**Synchronizing**

You can synchronize your phone in two different ways: using a computer program, or using an Internet service.

Use only one of the synchronization methods at a time with your phone.

For more information, go to *[www.sonyericsson.com/support](http://www.sonyericsson.com/support)* to read the *Synchronization* Feature guide.

# Synchronising using a computer

You can use a USB cable or Bluetooth wireless technology to synchronise phone contacts, appointments, bookmarks, tasks and notes using an online service or a computer program such as Microsoft® Outlook®.

Before synchronising, you need to install the Sony Ericsson PC Suite. Sony Ericsson PC Suite software is available for download through PC Companion or from *[www.sonyericsson.com/support](http://www.sonyericsson.com/support)*.

Mac® compatible software is also available for download at *[www.sonyericsson.com/support](http://www.sonyericsson.com/support)*.

#### To synchronise using the Sony Ericsson PC Suite

- 1 Computer: Start Sony Ericsson PC Suite from *Start/Programs/Sony Ericsson/ Sony Ericsson PC Suite*.
- 2 Follow the instructions in the Sony Ericsson PC Suite for how to connect.
- 3 When you are notified that the Sony Ericsson PC Suite has found your phone, you can start synchronising.
- For usage details, see the Sony Ericsson PC Suite Help section once the software has been installed on your computer.

# Synchronizing using an Internet service

You can synchronize with an Internet service using SyncML™ or a Microsoft® Exchange Server using Microsoft Exchange ActiveSync. For more information, go to *[www.sonyericsson.com/support](http://www.sonyericsson.com/support)* to read the *Synchronization* Feature guide.

# <span id="page-39-0"></span>More features

# Flight mode

In Flight mode the network and radio transceivers are turned off to prevent disturbance to sensitive equipment.

When the flight mode menu is activated you are asked to select a mode the next time you turn on your phone:

- Normal mode full functionality
- Flight mode limited functionality

#### To activate the flight mode menu

• Select Menu > Settings > General > Flight mode > Continue > Show at startup.

#### To select flight mode

- 1 When the flight mode menu is activated, turn off your phone.
- 2 Turn on your phone and select Flight mode. **Q** appears.

# Alarms

You can set a sound or the radio as an alarm signal. The alarm sounds even if the phone is turned off. When the alarm sounds, you can silence it or turn it off.

#### To set the alarm

- 1 Select Menu > Alarms.
- 2 Scroll to an alarm and select Edit.
- 3 Scroll to Time: and select Edit.
- 4 Enter a time and select  $OK > Save$ .

#### To set the recurring alarm

- 1 Select Menu > Alarms.
- 2 Scroll to an alarm and select Edit.
- 3 Scroll to Recurring: and select Edit.
- 4 Scroll to a day and select **Mark**.
- 5 To select another day, scroll to the day and select Mark.
- 6 Select Done > Save.

#### To set the alarm signal

- 1 Select Menu > Alarms.
- 2 Scroll to an alarm and select Edit.
- 3 Scroll to the  $\eta$  tab.
- 4 Scroll to Alarm signal: and select Edit.
- 5 Find and select an alarm signal. Select **Save**.

#### To silence the alarm

- When the alarm sounds, press any key.
- To repeat the alarm, select **Snooze**.

#### To turn off the alarm

• When the alarm sounds, press any key, then select Turn off.

#### To cancel the alarm

- 1 Select Menu > Alarms.
- 2 Scroll to an alarm and select Turn off.

#### To set the snooze duration

- <span id="page-40-0"></span>1 Select Menu > Alarms.
- 2 Scroll to an alarm and select **Edit**.
- 3 Scroll to Snooze duration: and select Edit.
- 4 Select an option.

# The alarm in silent mode

You can set the alarm not to sound when the phone is in silent mode.

#### To set an alarm to sound or not in silent mode

- 1 Select Menu > Alarms.
- 2 Scroll to an alarm and select Edit.
- 3 Scroll to the  $\sqrt{3}$  tab.
- 4 Scroll to Silent mode: and select Edit.
- 5 Select an option.

# Calendar

You can synchronize your calendar with a computer calendar, with a calendar on the web or with a Microsoft® Windows Server® (Outlook®) application.

# **Appointments**

You can add new appointments or reuse existing appointments.

#### To add an appointment

- 1 Select Menu > Organizer > Calendar.
- 2 Select a date.
- 3 Scroll to New entry and select Add.
- 4 Enter the information and confirm each entry.
- 5 Select Save.

#### To view an appointment

- 1 Select Menu > Organizer > Calendar.
- 2 Select a date.
- 3 Scroll to an appointment and select View.

#### To edit an appointment

- 1 Select Menu > Organizer > Calendar.
- 2 Select a date.
- 3 Scroll to an appointment and select View.
- 4 Select Options > Edit.
- 5 Edit the appointment and confirm each entry.
- 6 Select Save.

#### To set when reminders should sound

- 1 Select Menu > Organizer > Calendar.
- 2 Select a date.
- 3 Select Options > Advanced > Reminders.
- 4 Select an option.
- A reminders option set in Calendar affects a reminders option set in Tasks.

#### **Notes**

You can make notes and save them. You can also show a note in the standby view.

#### To add a note

- <span id="page-41-0"></span>1 Select Menu > Organizer > Notes.
- 2 Scroll to **New note** and select **Add.**
- 3 Write a note and select Save.

#### To show a note in standby

- 1 Select Menu > Organizer > Notes.
- 2 Scroll to a note and select Options > Show in stby.

#### To hide a note shown instandby

- 1 Select Menu > Organizer > Notes.
- 2 Scroll to the note shown in standby. This is marked with the icon *...* Select **Options** > Hide in standb..

# Tasks

You can add new tasks or reuse existing tasks.

#### To add a task

- 1 Select Menu > Organizer > Tasks.
- 2 Select New task and select Add.
- 3 Select an option.
- 4 Enter details and confirm each entry.

#### To set when reminders should sound

- 1 Select Menu > Organizer > Tasks.
- 2 Scroll to a task and select Options > Reminders.
- 3 Select an option.
- A reminders option set in tasks affects a reminders option set in calendar.

# Profiles

You can change settings such as the ring volume and vibrating alert to suit different locations. You can reset all profiles to the phone's original settings.

#### To select a profile

- 1 Select Menu > Settings > General > Profiles.
- 2 Select a profile.

#### To view and edit a profile

- 1 Select Menu > Settings > General > Profiles.
- 2 Scroll to a profile and select **Options** > View and edit.
- You cannot rename the Normal profile.

# Time and date

#### To set the time

- 1 Select Menu > Settings > General > Time & date > Time.
- 2 Enter the time and select **Save**.

#### To set the date

- 1 Select Menu > Settings > General > Time & date > Date.
- 2 Enter the date and select **Save**.

#### To set the time zone

- <span id="page-42-0"></span>1 Select Menu > Settings > General > Time & date > My time zone.
- 2 Select the time zone you are in.
- If you select a city, My time zone also updates the time when daylight saving time changes.

#### To change the clock size displayed on the standby screen

- 1 Select Menu > Settings > Display > Clock size.
- 2 Select an option.

# Themes

You can change the appearance of the screen using options such as different colors and wallpapers. You can also create new themes and download them. For more information, go to *[www.sonyericsson.com/fun](http://www.sonyericsson.com/fun)*.

#### To set a theme

- 1 Select Menu > Settings > Display > Theme.
- 2 Scroll to a theme and select Set.

# Main menu layout

You can change the layout of the icons in the main menu.

#### To change the main menu layout

- 1 Select Menu > Options > Layout.
- 2 Select an option.

# **Ringtones**

#### To set a ringtone

- 1 Select Menu > Settings > Sounds & alerts > Ringtone.
- 2 Find and select a ringtone.

#### To set the ringtone volume

- 1 Select Menu > Settings > Sounds & alerts > Ring volume.
- 2 Press the navigation key left or right to adjust the volume.
- 3 Select Save.

#### To turn off the ringtone

- Press and hold down  $(\# \bullet \bullet)$ .  $\bullet \bullet$  appears.
- **The alarm signal is not affected.**

#### To set the vibrating alert

- 1 Select Menu > Settings > Sounds & alerts > Vibrating alert.
- 2 Select an option.

# Games

Your phone contains preloaded games. You can also download games. For more information, go to *[www.sonyericsson.com/fun](http://www.sonyericsson.com/fun)*. Help texts are available for most games.

#### To start a game

- 1 Select Menu > Entertainment > Games.
- 2 Select a game.

### To end a game

<span id="page-43-0"></span>Press the End key.

# **Applications**

You can download and run Java applications. You can also view information or set different permissions. If you cannot use Java applications, see *[I cannot use Internet-based](#page-47-0) [services](#page-47-0)* on page 48.

#### To select a Java application

- 1 Select Menu > Organizer > Applications.
- 2 Select an application.

#### To set permissions for a Java application

#### 1 Select Menu > Organizer > Applications.

- 2 Scroll to an application and select Options > Permissions.
- 3 Set permissions.

## Java application screen size

Some Java applications are designed for a specific screen size. For more information, contact the application vendor.

#### To set the screen size for a Java application

- 1 Select Menu > Organizer > Applications.
- 2 Scroll to an application and select **Options** > Screen size.
- 3 Select an option.

#### To set a Java™ application as a wallpaper

- 1 Select Menu > Settings > Display.
- 2 Select Wallpaper > Application.
- 3 Select a Java application.
- $\bullet$ You can only see the Java applications that have support for wallpaper.

# Antivirus

Antivirus identifies and removes applications you install on your phone that become infected by viruses. It automatically scans applications during installation. When an infected application is detected, you can delete or release the infected application. You can select a 30-day free evaluation or enter a subscription number. We recommend that you update the antivirus application with the latest virus protection frequently. You need the correct Internet settings in your phone to use this function.

Our inclusion or your use of antivirus software does not ensure that your use of this product will be free from exposure to viruses, malware or other harmful software.

#### To turn on Antivirus scanning

- 1 Select Menu > Settings > General > Security > Antivirus.
- 2 Follow the instructions to use the setup wizard.

#### To turn off Antivirus scanning

- 1 Select Menu > Settings > General > Security > Antivirus > Virus scan.
- 2 Select Off.

# <span id="page-44-0"></span>PIN codes

# SIM protection

This lock only protects your subscription. Your phone will work with a new SIM card. If the lock is on, you have to enter a PIN (Personal Identity Number).

If you enter your PIN incorrectly three times in a row, the SIM card is blocked and you need to enter your PUK (Personal Unblocking Key). Your PIN and PUK are supplied by your network operator.

#### To unblock the SIM card

- 1 When PIN blocked appears, enter your PUK and select OK.
- 2 Enter a new four-to-eight-digit PIN and select OK.
- 3 Re-enter the new PIN and select OK

#### To edit the PIN

- 1 Select Menu > Settings > General > PIN codes > SIM protection > Change PIN.
- 2 Enter your PIN and select OK.
- 3 Enter a new four-to-eight-digit PIN and select OK.
- 4 Re-enter the new PIN and select OK.
- If Codes do not match appears, you entered the new PIN incorrectly. If Incorrect PIN appears, you entered the old PIN incorrectly.

#### To use the SIM card lock

- 1 Select Menu > Settings > General > PIN codes > SIM protection > Protection.
- 2 Select an option.
- 3 Enter your PIN and select OK.

# Phone protection

You can stop unauthorized use of your phone. Change the default phone lock code (0000) to any four-to-eight-digit personal code.

It is important that you remember your new code. If you forget it, you need to take your phone to your local Sony Ericsson retailer.

#### To use the phone lock

- 1 Select Menu > Settings > General > PIN codes > Phone protection > Protection.
- 2 Select an option.
- 3 Enter the phone lock code and select OK.
- $\cdot \dot{\bullet}$  When Automatic phone protection is activated the phone protection code must be entered when another SIM card is inserted.

#### To unlock the phone

• When Phone locked appears, enter your phone lock code and select OK.

#### To change the phone lock code

- 1 Select Menu > Settings > General > PIN codes > Phone protection > Change code.
- 2 Enter the old code and select OK.
- 3 Enter the new code and select OK.
- 4 Repeat the code and select OK.

# IMEI number

Keep a copy of your IMEI (International Mobile Equipment Identity) number in case your phone is stolen.

To view your IMEI number

• Press  $\overbrace{(+\overline{\star}_{\alpha})}$ ,  $\overbrace{(\overline{u}\cdot\overline{\alpha})}$ ,  $\overline{(\overline{u}\cdot\overline{\alpha})}$ ,  $\overline{(\overline{u}\cdot\overline{\alpha})}$ ,  $\overbrace{(\overline{u}\cdot\overline{\alpha})}$ ,

# <span id="page-46-0"></span>**Troubleshooting**

Some problems can be fixed using Update Service. Using Update Service on a regular basis will optimize the phone's performance. See *[Updating your phone using a](#page-34-0) [computer](#page-34-0)* on page 35.

Some problems will require you to call your network operator.

For more support go to *[www.sonyericsson.com/support](http://www.sonyericsson.com/support)*.

# Common questions

Where can I find the regulatory information such as my IMEI number if I cannot turn on my phone?

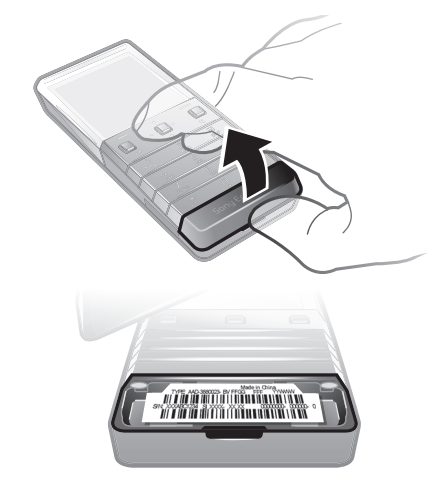

# I have problems with memory capacity or the phone is working slowly

Restart your phone every day to free memory or do a **Master reset**.

# Master reset

If you select Reset settings, the changes that you have made to settings will be deleted.

If you select Reset all, your settings and content, such as contacts, messages, pictures, sounds and downloaded games, will be deleted. You may also lose content that was in the phone at purchase.

#### To reset the phone

- 1 Select Menu > Settings > General > Master reset.
- 2 Select an option.
- 3 Follow the instructions that appear.

# What do I do if the phone freezes or hangs?

Press and hold down the volume down key and the power key simultaneously for 10 seconds.

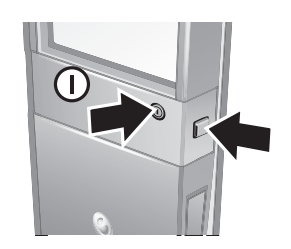

# <span id="page-47-0"></span>No battery icon appears when I start charging the phone

It may take a few minutes before the battery icon appears on the screen.

### Some menu options appear in gray

A service is not activated. Contact your network operator.

# I cannot use Internet-based services

Your subscription does not include data capability. Settings are missing or incorrect.

You can download settings using the Settings downld. or from *[www.sonyericsson.com/support](http://www.sonyericsson.com/support)*.

#### To download settings

- 1 Select Menu > Settings > User help > Settings downld..
- 2 Follow the instructions that appear.
- $\cdot \dot{\bullet}$  This feature might not be available in all markets. Contact your network operator or service provider for more information.

#### I can't send messages from my phone

To send messages, you need to set a service center number. The number is supplied by your service provider and is usually saved on the SIM card. If the number of your service center is not saved on your SIM card, you must enter the number yourself.

To send most picture messages, you must set an MMS (Multimedia Messaging Service) profile and the address of your message server. If no MMS profile or message server exists, you can receive all the settings automatically from your service provider, using the Settings download, or go to *[www.sonyericsson.com/support](http://www.sonyericsson.com/support)*.

#### To enter a service center number

- 1 Select Menu > Settings > Connectivity > Message settings > Text message and scroll to **Service center**. The number is shown if it is saved on the SIM card.
- 2 If there is no number shown, select Edit.
- 3 Scroll to New Serv. Center and select Add.
- 4 Enter the number, including the international "+" sign and country code.
- 5 Select Save.

#### To select an MMS profile

- 1 Select Menu > Settings > Connectivity > Message settings > Multim. message.
- 2 Select an existing profile or create a new one.

#### To set the message server address

- 1 Select Menu > Settings > Connectivity > Message settings > Multim. message.
- 2 Scroll to a profile and select **Options** > Edit.
- 3 Scroll to Message server and select Edit.
- 4 Enter the address and select  $OK > Save$ .

#### The phone does not ring or rings too softly

Make sure that Silent mode has not been set to On. See *[To turn off the ringtone](#page-42-0)* on page 43.

Check the ringtone volume. See *[To set the ringtone volume](#page-42-0)* on page 43.

Check the profile. See *[To select a profile](#page-41-0)* on page 42.

Check the forward call options. See *[To forward calls](#page-17-0)* on page 18.

# <span id="page-48-0"></span>The phone cannot be detected by other devices using Bluetooth wireless technology

You have not turned the Bluetooth function on. Make sure that the visibility is set to Show phone. See *[To turn on the Bluetooth function](#page-31-0)* on page 32.

# I cannot synchronize or transfer content between my phone and the computer, when using a USB cable.

The software or the USB drivers have not been properly installed. Go to *[www.sonyericsson.com/support](http://www.sonyericsson.com/support)* to read Feature guides which contain detailed installation instructions and troubleshooting sections.

# Error messages

# Insert SIM

There is no SIM card in your phone or you may have inserted it incorrectly.

See *[To insert the SIM card](#page-3-0)* on page 4.

The SIM card connectors need cleaning. If the card is damaged, contact your network operator.

# Insert correct SIM card

Your phone is set to work only with certain SIM cards. Check if you are using the correct operator SIM card.

# Incorrect PIN/Incorrect PIN2

You have entered your PIN or PIN2 incorrectly.

Enter the correct PIN or PIN2 and select OK.

# PIN blocked/PIN2 blocked

You have entered your PIN or PIN2 code incorrectly three times in a row.

To unblock, see *[SIM protection](#page-44-0)* on page 45.

# Codes do not match

Codes that you have entered do not match. When you want to change a security code, for example your PIN, you have to confirm the new code. See *[SIM protection](#page-44-0)* on page 45.

### No network

- Your phone is in flight mode. See *[Flight mode](#page-39-0)* on page 40.
- Your phone is not receiving any network signal, or the received signal is too weak. Contact your network operator and make sure that the network has coverage where you are.
- The SIM card is not working properly. Insert your SIM card in another phone. If this works, it is probably your phone that is causing the problem. Please contact the nearest Sony Ericsson service location.

# Emerg. calls only

You are within range of a network, but you are not allowed to use it. However, in an emergency, some network operators allow you to call the international emergency number 112. See *[Emergency calls](#page-12-0)* on page 13.

# PUK blocked. Contact service provider.

You have entered your personal unblocking key code (PUK) incorrectly 10 times in a row.

# <span id="page-49-0"></span>Legal information

# Sony Ericsson X5

This User guide is published by Sony Ericsson Mobile Communications AB or its local affiliated company, without any warranty. Improvements and changes to this User guide necessitated by typographical errors, inaccuracies of current<br>information, or improvements to programs and/or equipment, may be made by Sony Ericsson Mobile Communicati AB at any time and without notice. Such changes will, however, be incorporated into new editions of this User guide. All rights reserved.

#### ©Sony Ericsson Mobile Communications AB, 2009

Publication number: 1231-2921.1

Your mobile phone has the capability to download, store and forward additional content, e.g. ringtones. The use of such content may be restricted or prohibited by rights of third parties, including but not limited to restriction under<br>applicable copyright laws. You, and not Sony Ericsson, are entirely responsible for additional content or quality of any additional content or any other third party content. Under no circumstances will Sony Ericsson be liable in any way for your improper use of additional content or other third party content.

Smart-Fit Rendering is a trademark or a registered trademark of ACCESS Co., Ltd.

Bluetooth is a trademark or a registered trademark of Bluetooth SIG Inc. and any use of such mark by Sony Ericsson is under license The Liquid Identity logo, Xperia and TrackID are trademarks or registered trademarks of Sony Ericsson Mobile

Communications AB TrackID™ is powered by Gracenote Mobile MusicID™. Gracenote and Gracenote Mobile MusicID are trademarks or<br>registered trademarks of Gracenote, Inc.

Sony and "make.believe" are trademarks or registered trademarks of Sony Corporation.

Media Go is a trademark or registered trademark of Sony Media Software and Services.

microSD is a trademark or a registered trademark of SanDisk Corporation.

PictBridge is a trademark or registered trademark of Canon Kabushiki Kaisha Corporation.

YouTube and the YouTube logo are trademarks or registered trademarks of Google, Inc.

SyncML is a trademark or registered trademark of Open Mobile Alliance LTD.

Ericsson is a trademark or registered trademark of Telefonaktiebolaget LM Ericsson.

Mac is a trademark of Apple Computer, Inc., registered in the U.S. and other countries

Adobe Photoshop Album Starter Edition is a trademark or registered trademark of Adobe Systems Incorporated ir<br>the United States and/or other countries.

Microsoft, Windows, Outlook, Windows Vista, Windows Server and ActiveSync are registered trademarks or

trademarks of Microsoft Corporation in the United States and/or other countries. This product is protected by certain intellectual property rights of Microsoft. Use or distribution of such technology

outside of this product is prohibited without a license from Microsoft. Content owners use Windows Media digital rights management technology (WMDRM) to protect their intellectual property, including copyrights. This device uses WMDRM software to access WMDRM-protected content. If the WMDRM software fails to protect the content, content owners may ask Microsoft to revoke the software's ability to use WMDRM to play or copy protected content. Revocation does not affect unprotected content. When you download<br>licenses for protected content, you agree that Microsoft may include a revocation list with the licenses. Conte

This product is licensed under the MPEG-4 visual and AVC patent portfolio licenses for the personal and non-<br>commercial use of a consumer for (i) encoding video in compliance with the MPEG-4 visual standard ("MPEG-4 video" including that relating to promotional, internal and commercial uses and licensing may be obtained from MPEG LA, L.L.C. See http://www.mpegla.com. MPEG Layer-3 audio decoding technology licensed from Fraunhofer IIS and Thomson.

Java, JavaScript and Java-based trademarks and logos are trademarks or registered trademarks of Sun Microsystems, Inc. in the U.S. and other countries.

End-user license agreement for Sun Java Platform, Micro Edition.

1. Restrictions: Software is confidential copyrighted information of Sun and title to all copies is retained by Sun and/ or its licensors. Customer shall not modify, decompile, disassemble, decrypt, extract, or otherwise reverse engineer Software. Software may not be leased, assigned, or sublicensed, in whole or in part.

2. Export Regulations: This product, including any software or technical data contained in or accompanying the<br>product, may be subject to import and export regulations of the European Union, the United States and other cou The user and any possessor of the product agrees to comply strictly with all such regulations and acknowledges that it is their responsibility to obtain any required licenses to export, reexport, or import this product. Wi

Restricted Rights: Use, duplication or disclosure by the United States government is subject to the restrictions as set<br>forth in the Rights in Technical Data and Computer Software Clauses in DFARS 252.227-7013(c) (1) (ii)

Other product and company names mentioned herein may be the trademarks of their respective owners. Any rights not expressly granted herein are reserved.

All illustrations are for illustration only and may not accurately depict the actual phone.

# <span id="page-50-0"></span>**Index**

#### $\overline{A}$

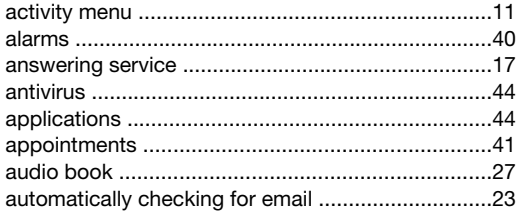

# $\overline{B}$

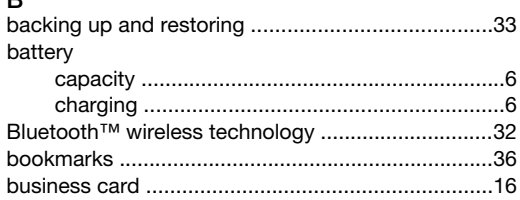

# $\mathbf{C}$

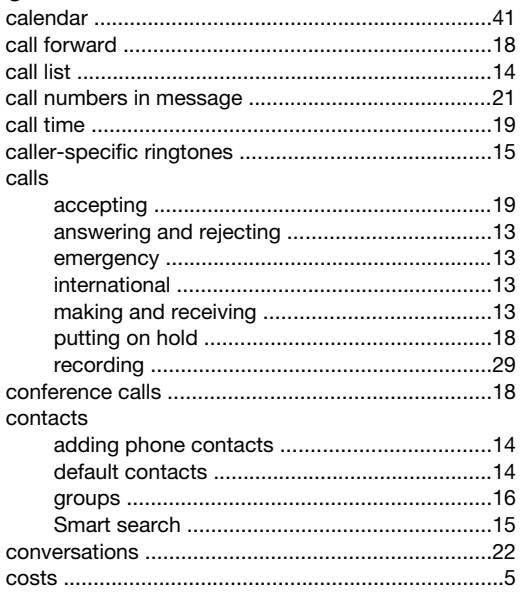

# D

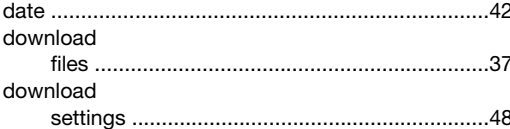

# E

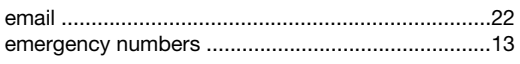

#### F

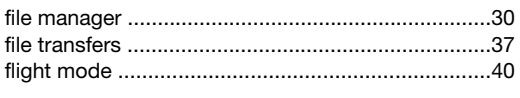

# G

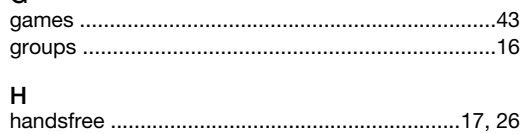

# $\overline{1}$

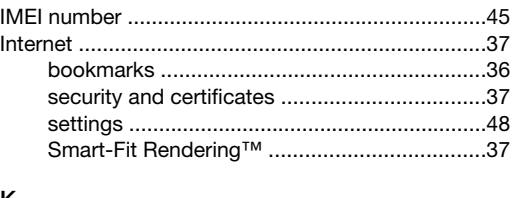

# 

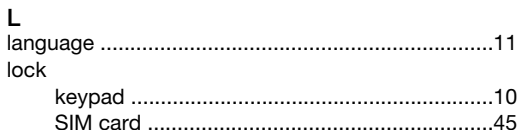

# M

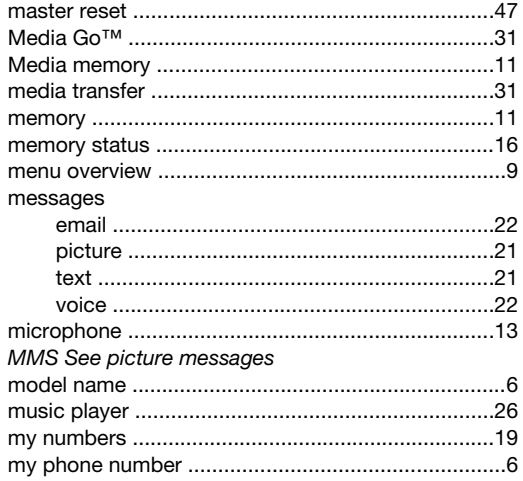

# $\overline{\mathsf{N}}$

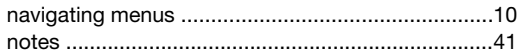

#### $\circ$  $\frac{3}{\text{online}}$

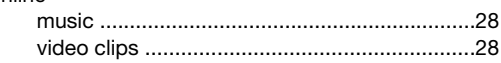

# $\overline{P}$

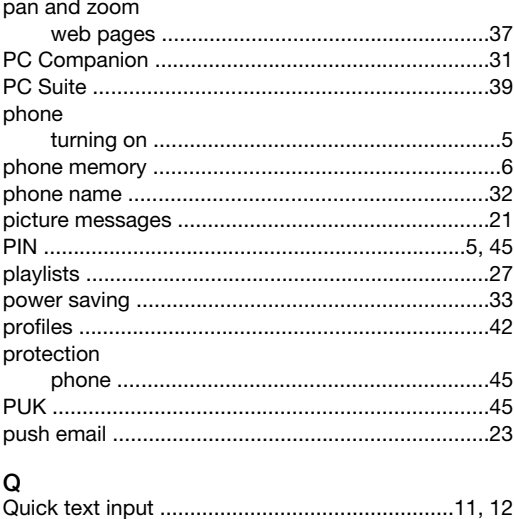

# $\mathbf{R}$

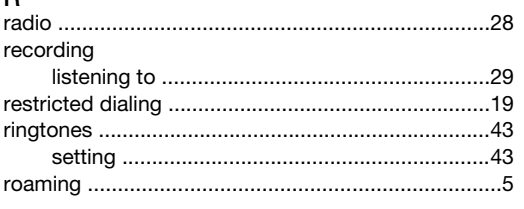

# W

#### web browser

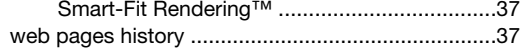

# $\epsilon$

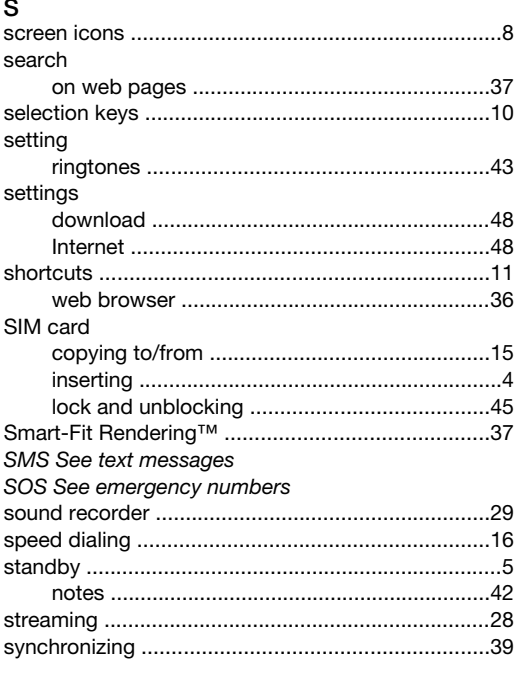

# $\mathbf{T}$

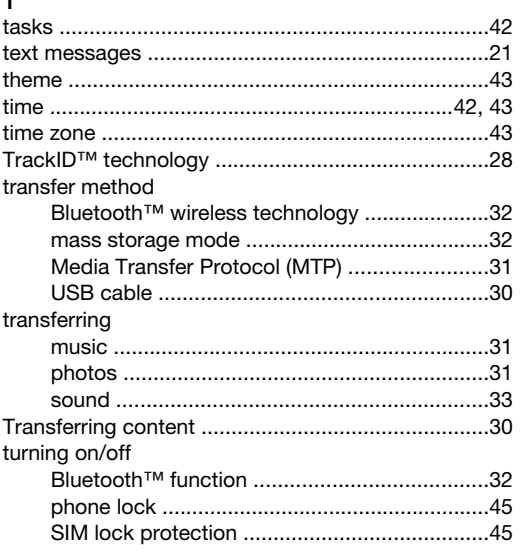

# $\cup$

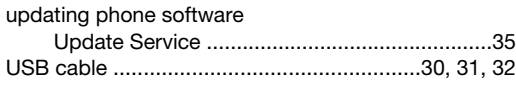

# $\mathsf{v}$

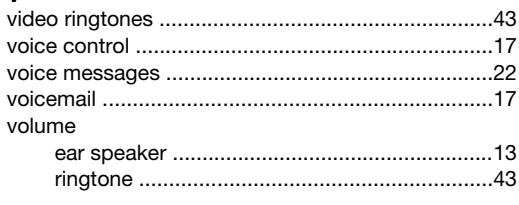